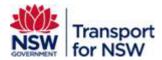

# Transport Standards Portal User Guide – Standard Consultation Comments

Version: 2.0

June 2024

#### Confidentiality

This document is copyright of Transport for NSW and is intended for internal use only. This document may contain information of a commercially sensitive nature and should not be made available to any individual or organisation outside of Transport for NSW without the written authority of the Director & Group Chief Information Officer.

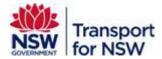

## **Table of contents**

| 1   | Standard consultation           |    |  |
|-----|---------------------------------|----|--|
| 2   | Standards open for consultation | 3  |  |
| 3   | Provide consultation comments   | 5  |  |
| 3.1 | Add individual comment          | 7  |  |
| 3.2 | Add bulk comments               | 11 |  |
| 4   | Pending submission              | 17 |  |
| 5   | Consultation submitted          | 18 |  |
| 6   | Consultation review status      | 19 |  |

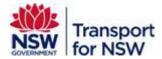

## 1 Standard consultation

The stakeholder standard consultation is one of the stages in the standards development process before the standard is approved and published. The consultation stage provides an opportunity to comment on the technical content in the drafted standard before the standard is finalised for publishing. It also allows you to propose a solution to the change or feedback suggested.

The standard is open for consultation for a stipulated period of time set by the standard developers. Comments can be provided only during this time.

If you have missed to provide your comments, email Standards@transport.nsw.gov.au for further information or contact the PMO (TfNSW staff only).

# 2 Standards open for consultation

You can view the list of standards that are open for consultation, whether you are logged in or not to the Transport Standards Portal.

To view the list of standards that are open for consultation, click **Open for consultation** on the **Transport Standards Home** screen as shown in Figure 1.

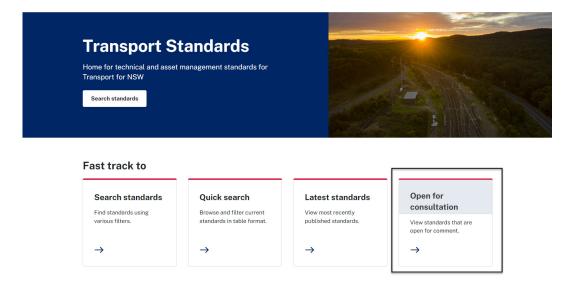

Figure 1 - Transport Standards Home screen

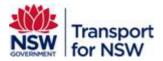

The following screen appears:

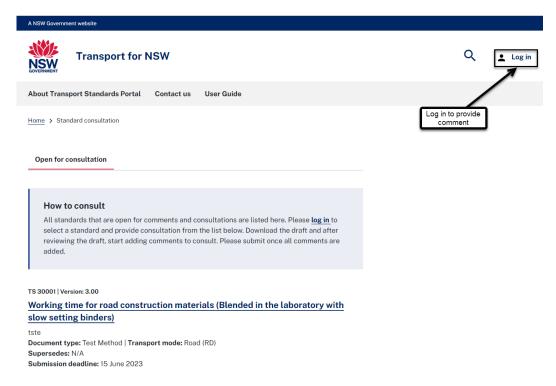

Figure 2 - Standard consultation - open for consultation - display only

The **Standard consultation – open for consultation – display only** screen lists the standards that are open for consultation with the following details:

- Document designation and version number
- Document title
- Description
- Document type
- Transport mode
- Superseding information
- Date of submission deadline

This screen does not allow you to view the document or provide an option to comment on the standard, if you are not logged in.

Log in to Transport Standards Portal to view and comment on a standard.

For instructions on registering to Transport Standards Portal refer to *Internal user guide* for TfNSW users. For users external to TfNSW, refer to *External user guide* published on the Transport Standards Portal under **User Guide**.

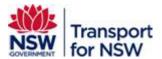

When you are logged in, the following tabs appear as shown in Figure 3:

- Open for consultation lists standards that are open for consultation and to comment.
- Pending submission lists standards for which consultation comments have been added but not submitted yet and allows to resume providing comment.
- Consultation submitted lists standards for which comments have been provided and submitted.

## 3 Provide consultation comments

The **Open for consultation** tab displays by default with a list of standards that are open to comment.

You can click the Standard title to view and comment on the contents as shown in Figure 3.

To comment on a standard:

1. Click **Provide consultation comments** after the Standard details.

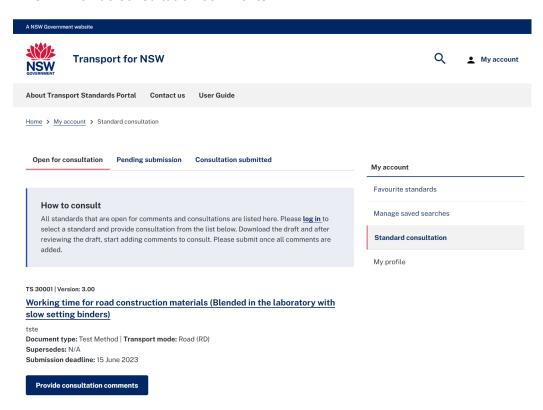

Figure 3 - Standard consultation - provide consultation comments

The **Confirm contact details** window appears with your registered email address as shown in Figure 4.

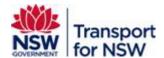

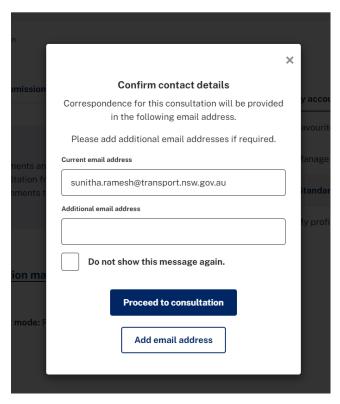

Figure 4 - Confirm contact details

Any correspondence related to this consultation will be sent to this email address.

You can add additional email address, if you wish to, in the **Additional email address** field and click **Add email address**.

2. Click **Proceed to consultation** to continue with consultation.

The **Standard consultation – comments** screen appears as shown in Figure 5.

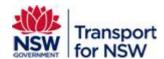

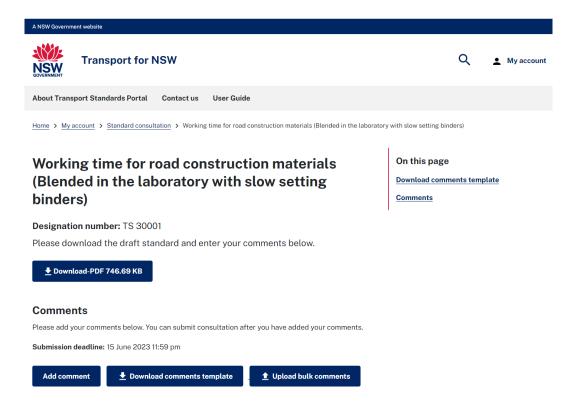

Figure 5 - Standard consultation - comments

This screen allows you to download a copy of the standard, you want to comment.

You can either add individual comment online within the portal or add bulk comments using a template.

## 3.1 Add individual comment

To add individual comment:

1. Click Add comment.

The **Standard consultation – add comment 1** window displays as shown in Figure 6.

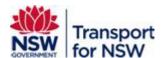

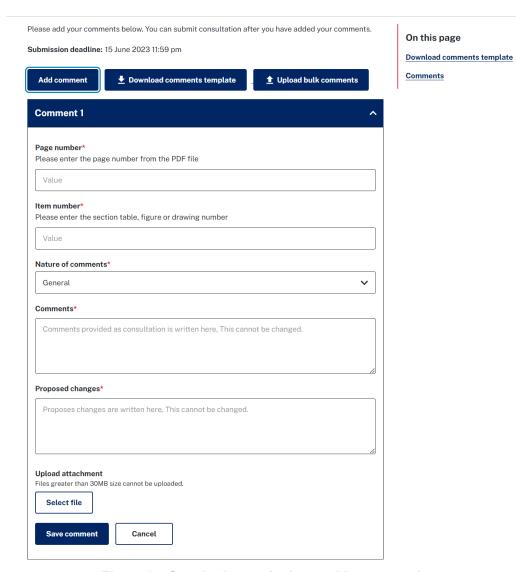

Figure 6 - Standard consultation - add comment 1

- 2. Enter the page number of the section or content in the document you want to provide a comment in the **Page number** field.
- 3. Enter the section number, table number, or figure number you want to comment on in the **Item number** field.
- 4. Select the nature of your comment from the **Nature of comments** drop-down field. The available values are **General**, **Technical** and **Editorial**.
- 5. Enter the description of your comment in the **Comments** field.
- 6. Enter the changes you want to propose to the content in the **Proposed changes** field.
- 7. Click Save comment.

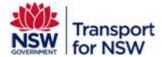

## 3.1.1 Upload additional information as an attachment

You also have the option to provide additional information such as drawings, or diagrams, by attaching documents.

To upload a document:

- 1. Click Select file under Upload attachment.
- 2. The **Open** window appears. Select the file you want to attach.

Note: Files greater than 30 MB cannot be uploaded. If the file size is more than 30 MB, split the files and upload them.

When the file is uploaded, the screen displays the list of uploaded files as shown in Figure 7.

Click Cancel if you choose to cancel the file upload.

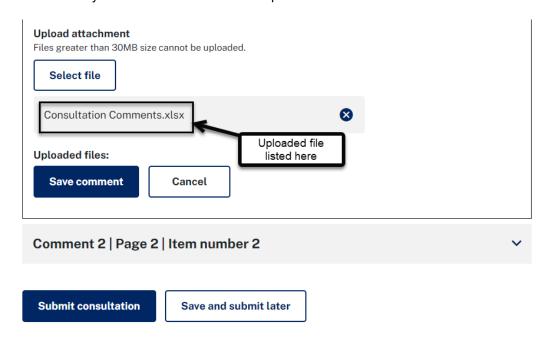

Figure 7 - Standard consultation - uploaded file

3. Click Save comment.

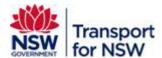

You comment is saved and the following screen appears:

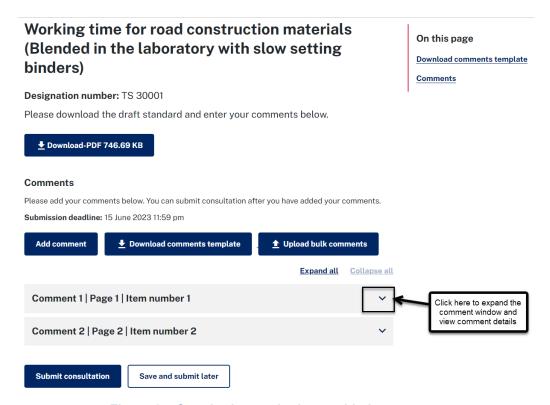

Figure 8 - Standard consultation - added comments

The **Standard consultation – added comments** screen displays the list of comments you added and contains the **Expand all** and **Collapse all** links.

Click Expand all to expand and view all details of each comment.

Click Collapse all to compress the view.

You can click the down-arrow as shown in Figure 8 to expand and view the comment details. You can edit your comments at any time before the close of consultation period, however before submitting your comments.

You can choose to do either of the following after filling in your comments:

- Submit consultation submit your consultation comments. When your
  consultation comments are submitted, you will not be able to add or edit your
  comments further.
- Save and submit later save your comments and submit them later before the close of consultation date.

#### 3.1.2 Submit consultation

After adding your comments, click **Submit consultation** to submit your comments. Figure 9 displays with the **Confirm submission** dialog box.

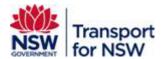

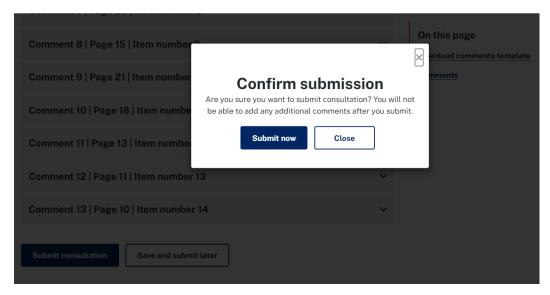

Figure 9 – Standard consultation – Confirm submission

Click Submit now to submit your comments.

Your comments are submitted, and the screen displays with the submission confirmation message. See Figure 18.

Click **Close** to cancel your submission and continue with providing comments.

See Section 5 for more information on Consultation submitted tab.

#### 3.1.3 Save and submit later

After adding your comment, to save and submit your comment at a later date click **Save** and submit later. The screen moves to **Pending submission** tab as shown in Figure 17.

See Section 4 for instructions to submit saved comments.

#### 3.2 Add bulk comments

You can add your comments using the comment template instead of adding individual comment and upload the template to Transport Standards Portal.

To submit bulk comments, download the comments template, fill in the comments and upload the comments to the Transport Standards Portal.

## 3.2.1 Download comments template

To download the comments template:

1. Click **Download comments template** as shown in Figure 10.

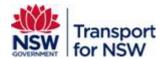

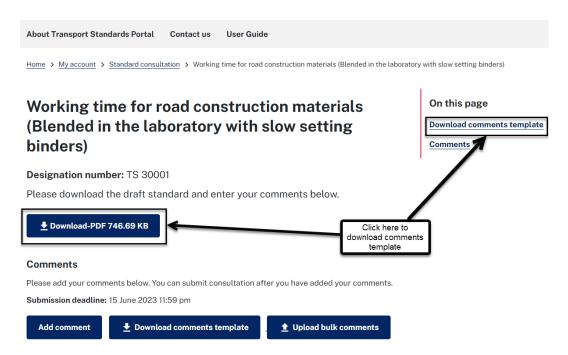

Figure 10 - Standard consultation - download comments template

The Excel template opens with the file name as 'Bulk-Consultation-Template'.

2. Click **Download file** as shown in Figure 11.

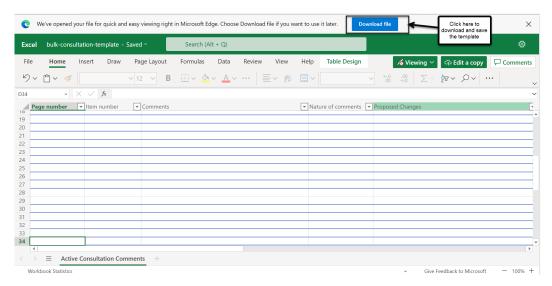

Figure 11 - Standard consultation - download file

3. Save the file to your preferred location.

Note: Ensure you do not change the file name as it would lead to upload failure when the file is uploaded back to the Portal.

4. Fill in the comments.

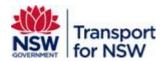

The columns in the comments template table are same as the fields on the Standards consultation screen shown in Figure 6.

Note: Do not alter or modify the column names in the template as it would lead to upload failure when the file is uploaded back to the Portal.

5. Follow steps 2 to 6 in Section 3.1 to fill in the comments.

Note: When filling in the comments template, do not use special characters such as &, ",' and so on in the '**Comments**' and '**Proposed changes**' columns. This will lead to upload failure when the file is uploaded back to the Portal.

However, if you would still want to include those special characters, you may do so online, after the upload is complete and when the comments appear on the screen as shown in Figure 14.

#### 3.2.2 Upload bulk comments template

When you have filled in all the comments, save your file and upload it to Transport Standards portal in Standard consultation.

To upload bulk comments template:

1. Click **Upload bulk comments** as shown in Figure 12.

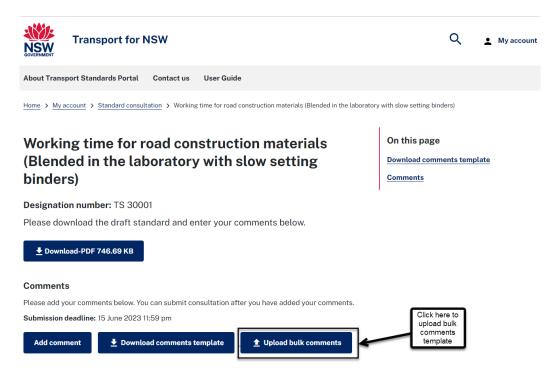

Figure 12 - Standard consultation - upload bulk comments

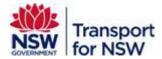

2. In the Open window, select the saved bulk comments file.

Note: Do not change the file name as this will to lead to upload failure when the file is uploaded back to the Portal.

3. Click Open.

The **Standard consultation** page displays with the upload progressing (blue spinning wheel) as shown in Figure 13.

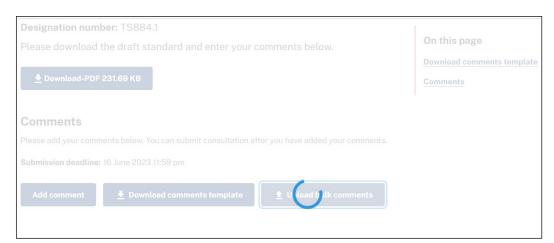

Figure 13 – Standard consultation – bulk upload comments in-progress

When the file is uploaded, the **Standard consultation** page displays with all the comments added in the bulk comments template as shown in Figure 14.

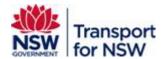

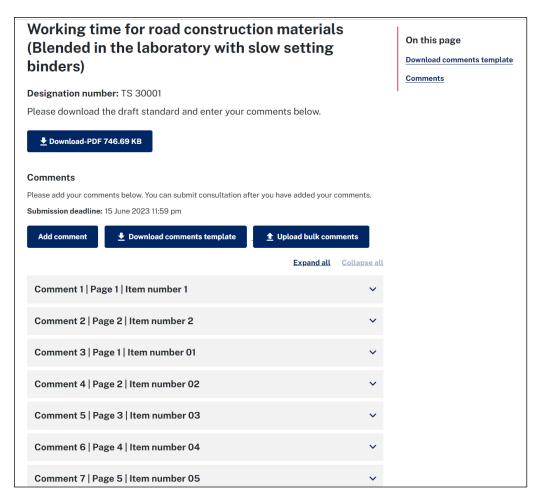

Figure 14 - Standard consultation - uploaded bulk comments

Each comment added in the bulk comments template appears as individual comment in this screen.

You can click the down arrow in each of the comment and view your comment details. You may also edit your comment online and attach document or documents for additional information at this stage.

When you have completed adding your consultation comments, you can save and submit your comments now or submit later.

See Section 3.1.1 for instructions on uploading attachments for additional information.

See Section 3.1.2 for instructions on submitting consultation and Section 3.1.3 for instructions on saving and submitting consultation later.

## 3.2.3 Bulk upload comment status

As soon as the bulk comments are uploaded, you will receive an email notification about the status of the bulk upload from svc\_aspt\_Admin.

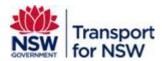

The email contains the list of comments that were successfully uploaded and list of comments that failed to upload in a tabular format as shown in Figure 15 and Figure 16, respectively.

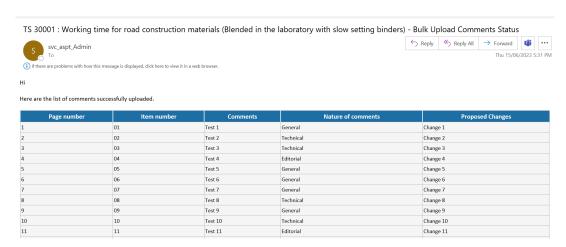

Figure 15 - Standard consultation - bulk comments successful upload

Here are the list of comments that failed to upload because of missing information.

| Page number | ltem number | Comments | Nature of comments | Proposed Changes |
|-------------|-------------|----------|--------------------|------------------|
|             | 0           | fs       |                    | pip              |
|             | 01          |          |                    | kjl              |
|             | 7           | gedgd    | General            | buib             |

Figure 16 - Standard consultation - bulk comments - failed upload

Note: After the bulk comments are uploaded, check your email inbox and look for the status of bulk comments upload notification before submitting your consultation comments.

Comments that have incomplete information will not be uploaded.

You can complete the missing information in your saved bulk upload comments template file and upload the file again.

Note: Ensure your comments do not include special characters such as &, ",' and so on. This may lead to failure of file upload.

#### 3.2.4 Edit bulk consultation comments

You can edit bulk consultation comments by either editing them online or updating your saved bulk consultation comments file and uploading the file again.

Note: You cannot edit your saved comments partially online on the Transport Standards Portal and partially using the saved bulk consultation comments file.

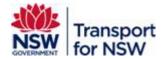

Whenever the bulk consultation comments file is uploaded after editing your comments, the contents in the uploaded file override the edited and saved comments on the Transport Standards Portal.

In order to preserve the changes in the Transport Standards Portal, always edit your comments in your saved file and upload the file back to the Transport Standards Portal or edit all changes only online.

See Section 3.2.2 to upload bulk comments template.

To edit comments online:

- Click the down-arrow in each comment as shown in Figure 8. The comment details expand.
- 2. Edit your comments as required.
- 3. Click Save comment.

To edit comments using your saved bulk consultation comments file:

- 1. Open your saved file.
- 2. Edit your comments as required.
- 3. Follow the steps in Section 3.2.2 to upload the file.

## 4 Pending submission

Figure 17 displays the **Pending submission** tab that lists the standards for which consultation submission is pending. This screen also displays the status of consultation, whether Open or Closed.

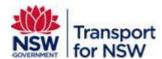

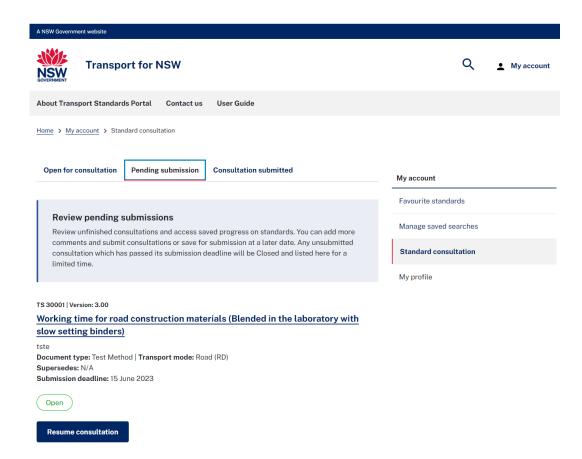

Figure 17 – Standard consultation – Pending submission

If the status displays Open, you can continue with consultation comment.

If the status displays **Closed**, you cannot continue with providing comments and your previously saved comments (saved for later submission) will be lost.

Click **Resume consultation** to return to **Standard consultation – added comments** screen (see Figure 8) and continue with providing comments.

When you have added all the comments, click **Submit consultation**.

Refer to Section 3.1.2 for next steps.

## 5 Consultation submitted

Figure 18 displays the message that the consultation has been submitted along with the status of consultation. It also displays the list of comments.

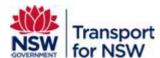

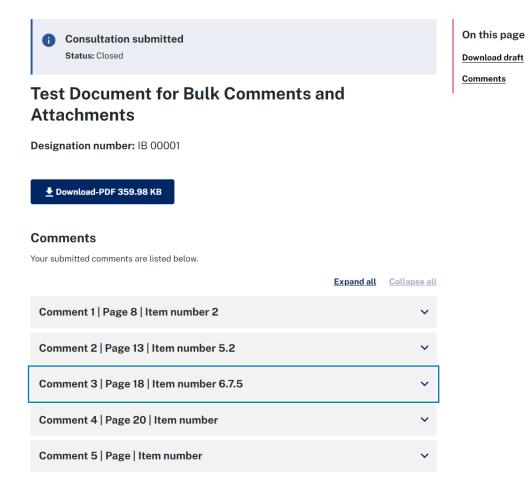

Figure 18 - Standard consultation - Consultation submitted

In the **Consultation submitted** tab, you can download and view the standard and the list of comments provided for the standard; however, you cannot edit or add any further comments after submission.

Note: At any time before the closing date of consultation period, that is, if the consultation status is 'Open' and you may want to edit or add more comments after submitting, click **Contact Us** on the header of the screen and submit a request to TfNSW.

## 6 Consultation review status

The **Consultation submitted** tab also displays a list of other standards that were published for consultation along with the status – Open or Closed and a list of comments that you have submitted for each standard.

See Figure 19.

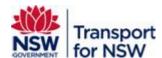

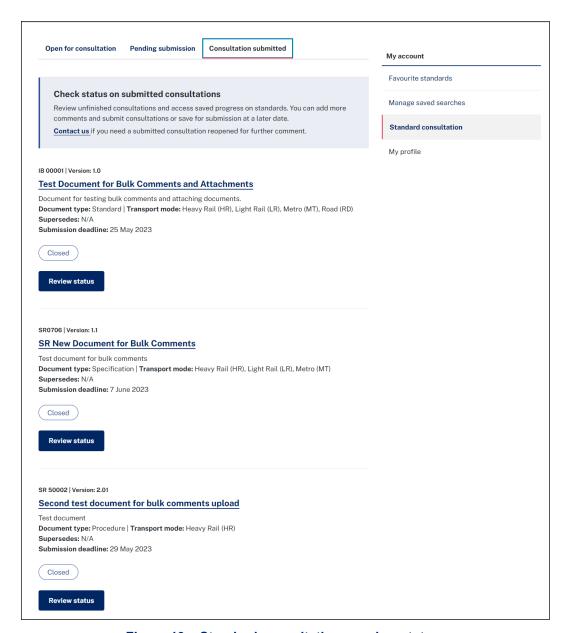

Figure 19 – Standard consultation – review status

Click **Review status** of a standard to view the consultation status of a standard for which you have submitted consultation comments.

The following screen displays with the consultation submitted message along with the consultation status of a standard:

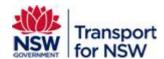

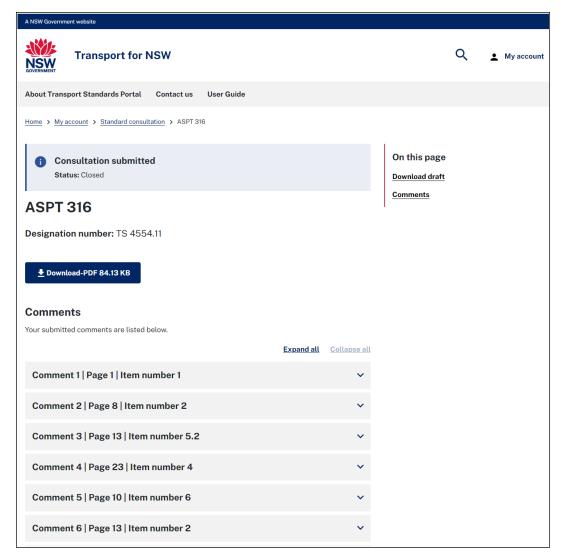

Figure 20 – Standard consultation –submitted comments

You can down and view the standard and also click the down-arrow to view the comment.

The comments are locked and cannot be edited at this stage.

You may submit a request to TfNSW via **Contact us** to re-open the consultation and add further comments, however only if the consultation is still open and not passed the date of submission deadline.